# Configuratie van draadloze LAN-controller en lichtgewicht access point - basis Ī

# Inhoud

Inleiding Voorwaarden Vereisten Gebruikte componenten **Conventies** Achtergrondinformatie Configureren Netwerkdiagram Configureer de WLC voor basisbediening Configureer de Switch voor de WLC De Switch voor de AP's configureren Verifiëren Problemen oplossen **Opdrachten** Controller verdedigt IP-adres van AP-Manager niet Probleemoplossing voor een lichtgewicht access point dat niet wordt aangesloten op een draadloze LAN-controller Gerelateerde informatie

# Inleiding

Dit document beschrijft de configuratie stappen om het Lichtgewicht access point te registreren voor de WLC en de basisbediening van het draadloze LWAPP-netwerk.

# Voorwaarden

## Vereisten

Cisco raadt kennis van de volgende onderwerpen aan:

- Basiskennis van de configuratie van lichtgewicht AP's en Cisco WLC's.
- Basiskennis van Lichtgewicht AP Protocol (LWAPP).
- Kennis van de configuratie van een externe DHCP-server en/of een domeinnaamserver (DNS).
- Basiskennis over configuratie van Cisco-switches.

## Gebruikte componenten

De informatie in dit document is gebaseerd op de volgende software- en hardware-versies:

- Cisco Aironet 1232AG Series lichtgewicht access point
- Cisco 4402 Series WLC die firmware uitvoert 5.2.178.0
- Microsoft Windows Server 2003 DHCP-server voor ondernemingen

Deze configuratie werkt met een andere Cisco WLC en een lichtgewicht AP.

De informatie in dit document is gebaseerd op de apparaten in een specifieke laboratoriumomgeving. Alle apparaten die in dit document worden beschreven, hadden een opgeschoonde (standaard)configuratie. Als uw netwerk live is, moet u zorgen dat u de potentiële impact van elke opdracht begrijpt.

## **Conventies**

Raadpleeg Cisco Technical Tips Conventions (Conventies voor technische tips van Cisco) voor meer informatie over documentconventies.

## Achtergrondinformatie

Om de WLC in staat te stellen de LAP te beheren, moet de LAP de controller vinden en zich registreren bij de WLC. Er zijn verschillende methoden die een LAP gebruikt om de WLC te ontdekken. Raadpleeg voor gedetailleerde informatie over de verschillende methoden die de LAP's gebruiken om zich te registreren bij de WLC's [Lichtgewicht AP \(LAP\)-registratie naar een](https://www.cisco.com/c/nl_nl/support/docs/wireless/5500-series-wireless-controllers/119286-lap-notjoin-wlc-tshoot.html#backinfo) [draadloze LAN-controller \(WLC\).](https://www.cisco.com/c/nl_nl/support/docs/wireless/5500-series-wireless-controllers/119286-lap-notjoin-wlc-tshoot.html#backinfo)

In dit document worden de configuratie stappen beschreven die nodig zijn om de LAP te registreren bij de WLC en voor de basiswerking van het draadloze LWAPP-netwerk.

# Configureren

Voltooi de volgende stappen om de LAP te registreren voor de WLC en voor basisbediening van het draadloze netwerk LWAPP:

- 1. Zorg dat er een DHCP-server aanwezig is, zodat de AP's een netwerkadres kunnen verkrijgen.Opmerking: optie 43 wordt gebruikt als de AP's in een ander subnet wonen.
- 2. [Configureer de WLC voor Basic Operation.](https://www.cisco.com/c/nl_nl/support/docs/wireless/4400-series-wireless-lan-controllers/69719-wlc-lwap-config.html#basic)
- 3. [Configureer de Switch voor de WLC.](https://www.cisco.com/c/nl_nl/support/docs/wireless/4400-series-wireless-lan-controllers/69719-wlc-lwap-config.html#wlc)
- 4. [Configureer de Switch voor de toegangspunten.](https://www.cisco.com/c/nl_nl/support/docs/wireless/4400-series-wireless-lan-controllers/69719-wlc-lwap-config.html#aps)
- 5. Registreer de lichtgewicht AP's in de WLC's.

Opmerking: gebruik de [Opdrachtzoekfunctie](https://tools.cisco.com/Support/CLILookup/cltSearchAction.do) om meer informatie te verkrijgen over de opdrachten die in deze sectie worden gebruikt.

Opmerking: alleen geregistreerde Cisco-gebruikers hebben toegang tot interne tools en informatie.

## Netwerkdiagram

Het netwerk in dit document is als volgt opgebouwd:

## Configureer de WLC voor basisbediening

Wanneer de controller opstart bij de fabrieksinstellingen, voert het opstartscript de configuratiewizard uit, die de installateur vraagt om de eerste configuratie-instellingen. Deze procedure beschrijft hoe u de configuratiewizard op de opdrachtregel interface (CLI) moet gebruiken om de eerste configuratie-instellingen te kunnen invoeren.

Opmerking: Zorg ervoor dat u weet hoe u een externe DHCP-server en/of DNS configureert.

Voltooi deze stappen om WLC voor basisverrichting te vormen:

- 1. Sluit uw computer aan op de WLC met een DB-9 null modem seriële kabel.
- 2. Open een terminal emulator sessie met deze instellingen:9600 baud8 gegevensbits1 stopbitGeen pariteitGeen hardwarestroomregeling
- 3. Meld u bij de prompt aan bij de CLI.De standaardgebruikersnaam *isadmin*, en het standaardwachtwoord is admin .
- 4. Indien nodig voert u een **reset-systeem in** om de eenheid opnieuw op te starten en de wizard te starten.
- 5. Voer bij de eerste wizard een systeemnaam in. De systeemnaam kan maximaal 32 afdrukbare ASCII-tekens bevatten.
- 6. Voer een gebruikersnaam en wachtwoord voor de beheerder in. De gebruikersnaam en het wachtwoord kunnen maximaal 24 afdrukbare ASCII-tekens bevatten.
- 7. Voer het IP-configuratieprotocol voor de servicepoort in **via ofwel DHCP**.Enternoneif als u niet de de diensthaven wilt gebruiken of als u een statisch IP adres aan de de diensthaven wilt toewijzen.
- Als u geen in stap 7 hebt ingevoerd en een statisch IP-adres voor de servicepoort moet 8. invoeren, voert u het IP-adres van de service-poortinterface en het netwerkmasker in voor de volgende twee aanwijzingen.Als u de servicepoort niet wilt gebruiken, voert u 0.0.0.0 in voor het IP-adres en het netmasker.
- 9. Voer waarden in voor deze opties:IP-adres voor beheerinterfaceNetmaskerStandaard router IP-adresOptioneel VLAN-idU kunt een geldige VLAN-id of 0 gebruiken voor ongetagd.Opmerking: wanneer de beheerinterface op de controller is geconfigureerd als deel van het 'native VLAN' op de switchpoort waarmee het verbonden is, mag de controller NIET de frames labelen. Daarom moet u VLAN op nul instellen (op de controller).
- 10. Voer het fysieke poortnummer van Network Interface (Distribution System) in Voor de WLC zijn de mogelijke poorten 1 tot en met 4 voor een Gigabit Ethernet-poort op het voorpaneel.
- 11. Voer het IP-adres in van de standaard DHCP-server die IP-adressen aan clients levert, de beheerinterface en de service-poortinterface als u deze gebruikt.
- 12. Voer de LWAP-transportmodus in (LAYER 2 of LAYER 3). Opmerking: als u de WLC 4402 via Wizard configureert en AP transport Mode LAYER2 selecteert, vraagt de Wizard niet naar de details van AP Manager
- 13. Voer het IP-adres van de virtuele gateway in.Dit adres kan om het even welk fictief zijn, niet toegewezen IP adres, zoals 10.1.1.1, voor Layer 3 te gebruiken Security en Mobility managers.Opmerking: gewoonlijk is het gebruikte IP-adres van de virtuele gateway een privaat adres.
- 14. Voer de naam van de Cisco WLAN Solution Mobility Group/RF-groep in.
- 15. Voer de WLAN 1-serviceset-id (SSID) of de netwerknaam in.Dit herkenningsteken is het

gebrek SSID dat lichtgewicht APs gebruikt om aan een WLC te associëren.

- 16. Statische IP-adressen voor clients toestaan of verbieden. Vul ja in om klanten in staat te stellen hun eigen IP-adressen te leveren. Voer geen gegevens in om van clients te eisen dat ze een IP-adres aanvragen bij een DHCP-server.
- 17. Als u een RADIUS-server op de WLC moet configureren, voert u ja in en voert u deze informatie in:IP-adres van RADIUS-serverDe communicatiepoortHet gedeelde geheimAls u geen RADIUS-server hoeft te configureren of als u de server later wilt configureren, gaat u verder.
- 18. Voer een landcode voor de eenheid in.Ontvang een lijst van de ondersteunde landen.
- 19. Ondersteuning voor IEEE 802.11b, IEEE 802.11a en IEEE 802.11g inschakelen en uitschakelen.
- 20. Schakel Radio Resource Management (RRM) (automatisch RF) in of uit.

#### WLC 4402—Wizard Configuratie

```
Welcome to the Cisco Wizard Configuration Tool
Use the '-' character to backup
System Name [Cisco_43:eb:22]: c4402
Enter Administrative User Name (24 characters max): admin
Enter Administrative Password (24 characters max): *****
Service Interface IP Address Configuration [none][DHCP]: none
Enable Link Aggregation (LAG) [yes][NO]: No
Management Interface IP Address: 192.168.60.2
Management Interface Netmask: 255.255.255.0
Management Interface Default Router: 192.168.60.1
Management Interface VLAN Identifier (0 = untagged): 60
Management Interface Port Num [1 to 2]: 1
Management Interface DHCP Server IP Address: 192.168.60.25
AP Transport Mode [layer2][LAYER3]: LAYER3
AP Manager Interface IP Address: 192.168.60.3
AP-Manager is on Management subnet, uses same values
AP Manager Interface DHCP Server (192.168.50.3): 192.168.60.25
Virtual Gateway IP Address: 10.1.1.1
Mobility/RF Group Name: RFgroupname
Network Name (SSID): SSID
Allow Static IP Addresses [YES][no]: yes
Configure a RADIUS Server now? [YES][no]: no
Enter Country Code (enter 'help' for a list of countries) [US]: US
Enable 802.11b Network [YES][no]: yes
Enable 802.11a Network [YES][no]: yes
Enable 802.11g Network [YES][no]: yes
Enable Auto-RF [YES][no]: yes
```
Opmerking: de beheerinterface op de WLC is de enige consistent pingable interface van buiten de WLC. Zo is het een verwacht gedrag als u niet de AP manager interface van buiten WLC kunt pingelen.

Opmerking: u moet de interface van de AP-beheerder configureren zodat de AP's kunnen koppelen aan de WLC.

## Configureer de Switch voor de WLC

In dit voorbeeld wordt een Catalyst 3750-switch gebruikt die slechts één poort gebruikt. In het voorbeeld worden de AP-Manager en de beheerinterfaces getagd en worden deze interfaces op VLAN 60 geplaatst. De switch poort is ingesteld als een IEEE 802.1Q trunk en alleen de juiste

VLAN's, die in dit geval VLAN's 2 tot en met 4 en 60 zijn, zijn toegestaan op de trunk. Het beheer en de AP-manager VLAN (VLAN 60) zijn gelabeld en worden niet geconfigureerd als het native VLAN van de trunk. Zo wanneer het voorbeeld die interfaces op WLC vormt, worden de interfaces toegewezen een herkenningsteken van VLAN.

Dit is een voorbeeld van een poortconfiguratie met 802.1Q switch:

interface GigabitEthernet1/0/1 description Trunk Port to Cisco WLC switchport trunk encapsulation dot1q **switchport trunk allowed vlan 2-4,60 switchport mode trunk** no shutdown

> Opmerking: wanneer u de WLC Gigabit-poort aansluit, zorg er dan voor dat deze alleen is aangesloten op de switch Gigabit-poort. Als u de WLC gigabit Ethernet aansluit op de Switch Fast Ethernet-poort dan werkt het niet.

Bericht dat dit configuratievoorbeeld de haven van de buurhaven op een bepaalde manier vormt die slechts relevante VLANs op de switch 802.1Q toestaat. Alle andere VLAN's worden gesnoeid. Dit type configuratie is niet nodig, maar het is een implementatie best practice. Wanneer u irrelevante VLAN's afsluit, verwerkt de WLC alleen relevante frames, die de prestaties optimaliseren.

## De Switch voor de AP's configureren

Dit is een voorbeeld van een VLAN-interfaceconfiguratie uit Catalyst 3750:

interface VLAN5 description AP VLAN ip address 10.5.5.1 255.255.255.0

Terwijl Cisco WLC's altijd verbinding maken met 802.1Q-trunks, begrijpen Cisco lichtgewicht AP's VLAN-tagging niet en moeten deze alleen worden aangesloten op de toegangspoorten van de naburige switch.

Dit is een voorbeeld van een switch poortconfiguratie uit Catalyst 3750:

interface GigabitEthernet1/0/22 description Access Port Connection to Cisco Lightweight AP switchport access vlan 5 switchport mode access no shutdown

De infrastructuur is nu klaar voor verbinding met de toegangspunten. De LAP's gebruiken de verschillende WLC-detectiemethoden en selecteren een WLC om toe te voegen. De LAP registreert vervolgens bij de controller.

Hier is een link naar een video op [de Cisco Support](https://community.cisco.com/) Community waarin de eerste configuratie van draadloze LAN-controller wordt uitgelegd waarin de CLI en GUI worden gebruikt: [Eerste](https://community.cisco.com/t5/wireless-mobility-videos/initial-configuration-of-wireless-lan-controller-using-cli-and/ba-p/3100533) [configuratie van draadloze LAN-controller met de CLI en GUI .](https://community.cisco.com/t5/wireless-mobility-videos/initial-configuration-of-wireless-lan-controller-using-cli-and/ba-p/3100533)

# Verifiëren

Gebruik deze sectie om te controleren of uw configuratie goed werkt.

Nadat de LAP's met de controller zijn geregistreerd, kunt u deze bekijken onder Draadloos bovenaan de gebruikersinterface van de controller:

| All APs          |        |                   |                     |                              |                                      |     |
|------------------|--------|-------------------|---------------------|------------------------------|--------------------------------------|-----|
| Search by AP MAC |        | Search            |                     |                              |                                      |     |
|                  |        |                   |                     |                              |                                      |     |
| <b>AP Name</b>   | AP MAC | <b>AP Up Time</b> | <b>Admin Status</b> | <b>Operational</b><br>Status | AP Mode Certificate Type AP Sub Mode | ___ |

Bovenkant van de gebruikersinterfacekaart

Voor CLI, kunt u theshow ap samenvattingsbevel gebruiken om te verifiëren dat de LAPs die met WLC worden geregistreerd:

```
(Cisco Controller) >show ap summary
Number of APs.................................... 1
Global AP User Name.............................. Not Configured
Global AP Dot1x User Name........................ Not Configured
AP Name Slots AP Model Ethernet MAC Location Port Country
Priority
   ------------------ ----- ------------------- ----------------- ---------------- ---- -----
   -- ------
AP001b.d4e3.a81b 2 AIR-LAP1232AG-A-K9 00:1b:d4:e3:a8:1b default location 2 IN
1
```
Voor de WLC CLI, kunt u ook theshow client sumycommando gebruiken om de clients te zien die zijn geregistreerd bij de WLC:

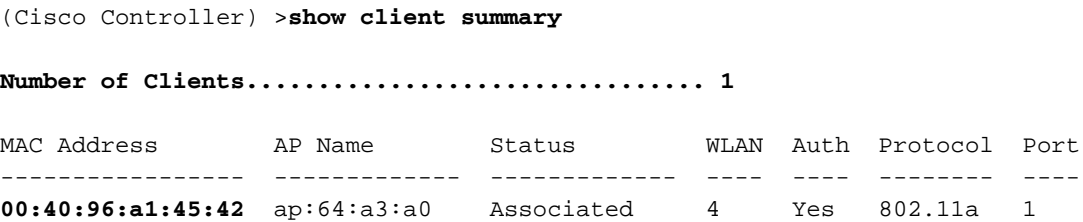

(Cisco Controller) >

Hier is een videodemonstratie die uitlegt hoe de eerste configuratie van een draadloze LANcontroller moet worden uitgevoerd die de GUI en CLI gebruikt: [eerste configuratie van een](https://community.cisco.com/t5/wireless-mobility-videos/initial-configuration-of-wireless-lan-controller-using-cli-and/ba-p/3100533) [draadloze LAN-controller met de CLI en GUI .](https://community.cisco.com/t5/wireless-mobility-videos/initial-configuration-of-wireless-lan-controller-using-cli-and/ba-p/3100533)

## Problemen oplossen

Deze sectie bevat troubleshooting-informatie voor uw configuratie.

## **Opdrachten**

Gebruik deze opdrachten om problemen met uw configuratie op te lossen.

Opmerking: Raadpleeg [belangrijke informatie over debug-](https://www.cisco.com/c/nl_nl/support/docs/dial-access/integrated-services-digital-networks-isdn-channel-associated-signaling-cas/10374-debug.html)opdrachten voordat u debugopdrachten gebruikt.

Dit debug lwapp gebeurtenissen enableWLC opdrachtoutput toont dat de lichtgewicht AP geregistreerd wordt in de WLC:

```
(Cisco Controller) >debug lwapp events enable
Tue Apr 11 13:38:47 2006: Received LWAPP DISCOVERY REQUEST from AP
     00:0b:85:64:a3:a0 to ff:ff:ff:ff:ff:ff on port '1'
Tue Apr 11 13:38:47 2006: Successful transmission of LWAPP Discovery-Response
     to AP 00:0b:85:64:a3:a0 on Port 1
Tue Apr 11 13:38:58 2006: Received LWAPP JOIN REQUEST from AP
     00:0b:85:64:a3:a0 to 00:0b:85:33:a8:a0 on port '1'
Tue Apr 11 13:38:58 2006: LWAPP Join-Request MTU path from AP 00:0b:85:64:a3:a0
     is 1500, remote debug mode is 0
Tue Apr 11 13:38:58 2006: Successfully added NPU Entry for AP
     00:0b:85:64:a3:a0 (index 48) Switch IP: 192.168.60.2, Switch Port: 12223,
     intIfNum 1, vlanId 60 AP IP: 10.5.5.10, AP Port: 19002, next hop MAC:
     00:0b:85:64:a3:a0
Tue Apr 11 13:38:58 2006: Successfully transmission of LWAPP Join-Reply to AP
     00:0b:85:64:a3:a0
Tue Apr 11 13:38:58 2006: Register LWAPP event for AP
     00:0b:85:64:a3:a0 slot 0
Tue Apr 11 13:38:58 2006: Register LWAPP event for AP 00:0b:85:64:a3:a0 slot 1
Tue Apr 11 13:39:00 2006: Received LWAPP CONFIGURE REQUEST from AP
     00:0b:85:64:a3:a0 to 00:0b:85:33:a8:a0
Tue Apr 11 13:39:00 2006: Updating IP info for AP 00:0b:85:64:a3:a0 --
     static 0, 10.5.5.10/255.255.255.0, gtw 192.168.60.1
Tue Apr 11 13:39:00 2006: Updating IP 10.5.5.10 ===> 10.5.5.10 for AP
     00:0b:85:64:a3:a0
Tue Apr 11 13:39:00 2006: spamVerifyRegDomain RegDomain set for slot 0 code 0
    regstring -A regDfromCb -A
Tue Apr 11 13:39:00 2006: spamVerifyRegDomain RegDomain set for slot 1 code 0
    regstring -A regDfromCb -A
Tue Apr 11 13:39:00 2006: spamEncodeDomainSecretPayload:Send domain secret
    Mobility Group<6f,39,74,cd,7e,a4,81,86,ca,32,8c,06,d3,ff,ec,6d,95,10,99,dd>
     to AP 00:0b:85:64:a3:a0
Tue Apr 11 13:39:00 2006: Successfully transmission of LWAPP
    Config-Message to AP 00:0b:85:64:a3:a0
Tue Apr 11 13:39:00 2006: Running spamEncodeCreateVapPayload for SSID 'SSID'
Tue Apr 11 13:39:00 2006: AP 00:0b:85:64:a3:a0 associated. Last AP failure was
     due to Configuration changes, reason: operator changed 11g mode
Tue Apr 11 13:39:00 2006: Received LWAPP CHANGE_STATE_EVENT from AP
     00:0b:85:64:a3:a0
Tue Apr 11 13:39:00 2006: Successfully transmission of LWAPP Change-State-Event
    Response to AP 00:0b:85:64:a3:a0
Tue Apr 11 13:39:00 2006: Received LWAPP Up event for AP 00:0b:85:64:a3:a0 slot 0!
Tue Apr 11 13:39:00 2006: Received LWAPP CONFIGURE COMMAND RES from AP
     00:0b:85:64:a3:a0
Tue Apr 11 13:39:00 2006: Received LWAPP CHANGE_STATE_EVENT from AP
     00:0b:85:64:a3:a0
Tue Apr 11 13:39:00 2006: Successfully transmission of LWAPP Change-State-Event
    Response to AP 00:0b:85:64:a3:a0
Tue Apr 11 13:39:00 2006: Received LWAPP Up event for AP
     00:0b:85:64:a3:a0 slot 1!
```
Deze output toont deze nuttige WLCdebugcommando's:

- debug pem state enable— Hiermee configureert u de debug-opties in toegangsbeleidsbeheerder
- debug pem gebeurtenissen activeren
- debug DHCP-bericht Enable— Geeft het debug van DHCP-berichten weer die worden gewisseld van en naar de DHCP-server
- **debug DHCP-pakket Enable** Geeft het debug van DHCP-pakketdetails weer die naar en van de DHCP-server worden verzonden

```
Tue Apr 11 14:30:49 2006: Applied policy for mobile 00:40:96:a1:45:42
Tue Apr 11 14:30:49 2006: STA [00:40:96:a1:45:42, 192.168.1.41] Replacing Fast
     Path rule type = Airespace AP Client on AP 00:0B:85:64:A3:A0, slot 0
     InHandle = 0x00000000, OutHandle = 0x00000000 ACL Id = 255, Jumbo Frames
= NO, interface = 1 802.1P = 0, DSCP = 0, T
Tue Apr 11 14:30:49 2006: Successfully plumbed mobile rule for mobile
     00:40:96:a1:45:42 (ACL ID 255)
Tue Apr 11 14:30:49 2006: Plumbed mobile LWAPP rule on AP 00:0b:85:64:a3:a0
     for mobile 00:40:96:a1:45:42
Tue Apr 11 14:30:53 2006: DHCP proxy received packet, src: 0.0.0.0,
    len = 320
Tue Apr 11 14:30:53 2006: dhcpProxy: Received packet: Client 00:40:96:a1:45:42
    DHCP Op: BOOTREQUEST(1), IP len: 320, switchport: 1, encap: 0xec03
Tue Apr 11 14:30:53 2006: dhcpProxy(): dhcp request, client:
     00:40:96:a1:45:42: dhcp op: 1, port: 1, encap 0xec03, old mscb
     port number: 1
Tue Apr 11 14:30:53 2006: dhcp option len, including the magic cookie = 84
Tue Apr 11 14:30:53 2006: dhcp option: received DHCP REQUEST msg
Tue Apr 11 14:30:53 2006: dhcp option: skipping option 61, len 7
Tue Apr 11 14:30:53 2006: dhcp option: requested ip = 192.168.1.41
Tue Apr 11 14:30:53 2006: dhcp option: skipping option 12, len 15
Tue Apr 11 14:30:53 2006: dhcp option: skipping option 81, len 19
Tue Apr 11 14:30:53 2006: dhcp option: vendor class id = MSFT 5.0 (len 8)
Tue Apr 11 14:30:53 2006: dhcp option: skipping option 55, len 11
Tue Apr 11 14:30:53 2006: dhcpParseOptions: options end, len 84, actual 84
Tue Apr 11 14:30:53 2006: mscb->dhcpServer: 192.168.60.2, mscb->dhcpNetmask:
    255.255.255.0,mscb->dhcpGateway: 192.168.60.1, mscb->dhcpRelay:
    192.168.60.2 VLAN: 60
Tue Apr 11 14:30:53 2006: Local Address: 192.168.60.2, DHCP Server:
     192.168.60.2, Gateway Addr: 192.168.60.2, VLAN: 60, port: 1
Tue Apr 11 14:30:53 2006: DHCP Message Type received: DHCP REQUEST msg
Tue Apr 11 14:30:53 2006: op: BOOTREQUEST, htype: Ethernet, hlen: 6, hops: 1
Tue Apr 11 14:30:53 2006: xid: 3371152053, secs: 0, flags: 0
Tue Apr 11 14:30:53 2006: chaddr: 00:40:96:a1:45:42
Tue Apr 11 14:30:53 2006: ciaddr: 0.0.0.0, yiaddr: 0.0.0.0
Tue Apr 11 14:30:53 2006: siaddr: 0.0.0.0, giaddr: 192.168.60.2
Tue Apr 11 14:30:53 2006: Forwarding DHCP packet locally (348 octets) from
     192.168.60.2 to 192.168.60.2
Tue Apr 11 14:30:53 2006: Received 348 byte dhcp packet from 0x0201a8c0
    192.168.60.2:68
Tue Apr 11 14:30:53 2006: DHCP packet: 192.168.60.2 -> 192.168.60.2 uses
    scope "InternalScope"
Tue Apr 11 14:30:53 2006: received REQUEST
Tue Apr 11 14:30:53 2006: Checking node 192.168.1.41 Allocated 1144765719,
    Expires 1144852119 (now: 1144765853)
Tue Apr 11 14:30:53 2006: adding option 0x35
Tue Apr 11 14:30:53 2006: adding option 0x36
Tue Apr 11 14:30:53 2006: adding option 0x33
Tue Apr 11 14:30:53 2006: adding option 0x03
Tue Apr 11 14:30:53 2006: adding option 0x01
Tue Apr 11 14:30:53 2006: dhcpd: Sending DHCP packet (giaddr:192.168.60.2)to
192.168.60.2:67 from 192.168.60.2:1067
```

```
Tue Apr 11 14:30:53 2006: sendto (548 bytes) returned 548
Tue Apr 11 14:30:53 2006: DHCP proxy received packet, src: 192.168.60.2,
    len = 548
Tue Apr 11 14:30:53 2006: dhcpProxy: Received packet: Client 00:40:96:a1:45:42
    DHCP Op: BOOTREPLY(2), IP len: 548, switchport: 0, encap: 0x0
Tue Apr 11 14:30:53 2006: dhcp option len, including the magic cookie = 312
Tue Apr 11 14:30:53 2006: dhcp option: received DHCP ACK msg
Tue Apr 11 14:30:53 2006: dhcp option: server id = 192.168.60.2
Tue Apr 11 14:30:53 2006: dhcp option: lease time (seconds) = 86400
Tue Apr 11 14:30:53 2006: dhcp option: gateway = 192.168.60.1
Tue Apr 11 14:30:53 2006: dhcp option: netmask = 255.255.255.0
Tue Apr 11 14:30:53 2006: dhcpParseOptions: options end, len 312, actual 64
Tue Apr 11 14:30:53 2006: DHCP Reply to AP client: 00:40:96:a1:45:42,
    frame len 412, switchport 1
Tue Apr 11 14:30:53 2006: DHCP Message Type received: DHCP ACK msg
Tue Apr 11 14:30:53 2006: op: BOOTREPLY, htype: Ethernet, hlen: 6, hops: 0
Tue Apr 11 14:30:53 2006: xid: 3371152053, secs: 0, flags: 0
Tue Apr 11 14:30:53 2006: chaddr: 00:40:96:a1:45:42
Tue Apr 11 14:30:53 2006: ciaddr: 0.0.0.0, yiaddr: 192.168.1.41
Tue Apr 11 14:30:53 2006: siaddr: 0.0.0.0, giaddr: 0.0.0.0
Tue Apr 11 14:30:53 2006: server id: 10.1.1.1 rcvd server id: 192.168.60.2
```
U kunt deze aanvullende debug-opdrachten gebruiken om problemen met uw configuratie op te lossen:

- debug lwapp error enable Geeft uitvoer van debug van LWAP-fouten weer
- debug pm pki inschakelen Geeft de debug van certificaatberichten weer die worden doorgegeven tussen de AP en de WLC

## Controller verdedigt IP-adres van AP-Manager niet

Dit probleem is een gevolg van Cisco bug-id [CSC75863.](https://bst.cloudapps.cisco.com/bugsearch/bug/CSCsg75863) Als de gebruiker per ongeluk een apparaat injecteert op het subnetnetwerk dat het IP-adres van de AP-manager van de controller gebruikt, wordt het ARP-cache (Address Resolution Protocol) op de standaardgatewayrouter ververververst met het verkeerde MAC-adres. Wanneer dit gebeurt, kunnen de AP's niet langer de controller bereiken en in hun ontdekkingsfase vallen om naar een controller te zoeken. De AP's verzenden detectieverzoeken, en de controller reageert met detectieantwoorden, maar de Josepverzoeken bereiken nooit de AP-Manager-interface van de controller vanwege de slechte ARPingang op de gateway-router. Na de standaard ARP refresh interval van 4 uur voegen de AP's zich bij de controller als het apparaat wordt verwijderd.

Een tijdelijke oplossing voor dit probleem is om de statische ARP-vermeldingen te configureren op de gatewayrouter van de controller voor deze IP-adressen:

- IP-adres voor beheer Klanten krijgen toegang tot de grafische gebruikersinterface (GUI) van een andere subnetverbinding en de controller ontvangt de verzoeken voor de detectie van het toegangspunt.
- IP-adres van AP-Manager—AP's worden aangesloten bij de controller van een ander subnetnummer.
- Elke Dynamische interface IP adres-pakketten van andere subnetten bereiken de dynamische interface van de controller.

DHCP-pakketten verzenden vanaf de interface van de draadloze client. Telnet of SSH naar het gatewayadres van de controller en gebruik de opdracht arp <ip address> <hhhh.hhh.hhh>om de ARP-vermeldingen toe te voegen. Gebruik het pingcommando op de standaardrouter van de

controller om de verschillende adressen te gebruiken om de ARP-cache op de router te vernieuwen. Om de adressen van MAC te ontdekken, gebruik dit bevel: toon arp | inclusief <ipadres>.

## Probleemoplossing voor een lichtgewicht access point dat niet wordt aangesloten op een draadloze LAN-controller

Raadplee[g](https://www.cisco.com/c/nl_nl/support/docs/wireless/5500-series-wireless-controllers/119286-lap-notjoin-wlc-tshoot.html) [Probleemoplossing voor een lichtgewicht access point dat geen lid wordt van een](https://www.cisco.com/c/nl_nl/support/docs/wireless/5500-series-wireless-controllers/119286-lap-notjoin-wlc-tshoot.html) [draadloze LAN-controller](https://www.cisco.com/c/nl_nl/support/docs/wireless/5500-series-wireless-controllers/119286-lap-notjoin-wlc-tshoot.html) voor informatie over een aantal problemen waarom een Lichtgewicht access point (LAP) er niet in slaagt zich aan te sluiten bij een WLC en hoe problemen kunnen worden opgelost.

## Gerelateerde informatie

- [Lichtgewicht AP \(LAP\)-registratie voor een draadloze LAN-controller \(WLC\)](https://www.cisco.com/c/nl_nl/support/docs/wireless/5500-series-wireless-controllers/119286-lap-notjoin-wlc-tshoot.html#backinfo)
- [Software-upgrade van draadloze LAN-controller \(WLC\)](https://www.cisco.com/c/nl_nl/support/docs/wireless-mobility/wireless-lan-wlan/68835-wlc-upgrade.html?referring_site=bodynav)
- [Primaire en back-upafbeeldingen op een draadloze LAN-controller \(WLC\)](https://community.cisco.com/t5/wireless-mobility-knowledge-base/primary-and-backup-images-on-a-wireless-lan-controller-wlc/ta-p/3117003?referring_site=bodynav)
- <u>[Probleemoplossing voor een lichtgewicht access point dat niet wordt aangesloten op een](https://www.cisco.com/c/nl_nl/support/docs/wireless/5500-series-wireless-controllers/119286-lap-notjoin-wlc-tshoot.html)</u> [draadloze LAN-controller](https://www.cisco.com/c/nl_nl/support/docs/wireless/5500-series-wireless-controllers/119286-lap-notjoin-wlc-tshoot.html)
- [Best practices voor configuratie van draadloze LAN-controllers \(WLC\)](/content/en/us/td/docs/wireless/controller/technotes/8-6/b_Cisco_Wireless_LAN_Controller_Configuration_Best_Practices.html)
- [Cisco technische ondersteuning en downloads](https://www.cisco.com/c/nl_nl/support/index.html?referring_site=bodynav)

#### Over deze vertaling

Cisco heeft dit document vertaald via een combinatie van machine- en menselijke technologie om onze gebruikers wereldwijd ondersteuningscontent te bieden in hun eigen taal. Houd er rekening mee dat zelfs de beste machinevertaling niet net zo nauwkeurig is als die van een professionele vertaler. Cisco Systems, Inc. is niet aansprakelijk voor de nauwkeurigheid van deze vertalingen en raadt aan altijd het oorspronkelijke Engelstalige document (link) te raadplegen.